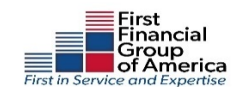

# **Online Enrollment Instructions**

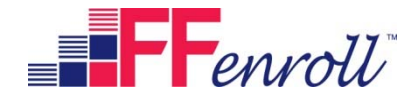

**First Financial Group of America** is happy to provide you with an on‐line enrollment system. Below you will find easy steps on how to make your benefit selections. If, during your enrollment, you experience technical difficulty or have trouble maneuvering through the enrollment process, please call our Enrollment Solutions Help Desk line at **1‐855‐523‐8422,** 7AM‐5PM Central Standard Time. If you have coverage eligibility questions please call your benefits office.

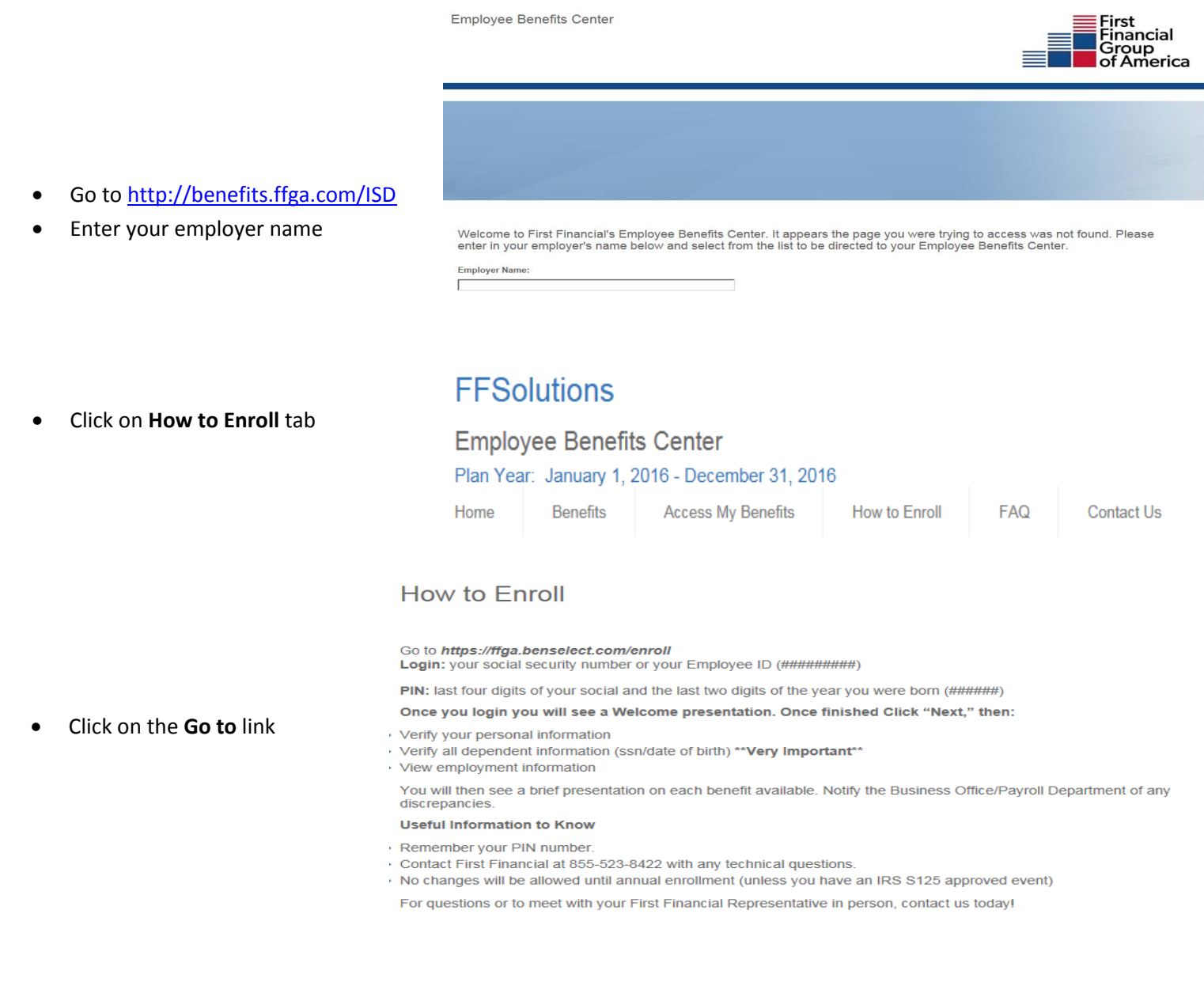

- **Login ID**: your **SSN** or your **Employee ID**
- Personal Identification Number (**PIN**) is the **last 4 digits** of your **SSN** and the **last 2 digits** of the **year you were born** (this should be a 6 digit number) Your **PIN** may be required on some applications for your electronic signature.
	- You will arrive at the **Welcome Screen**. Use the **Next** and **Back** navigation buttons to navigate through the website
	- If you currently have benefits, the list of those benefits will be displayed on the **Welcome Screen**
	- Click **Next** to begin
- Review and update any **Personal Information** and **Required Information**
- **Please note: The email address entered here is where all electronic correspondence will be sent pertaining to the benefits applied through FFenroll**

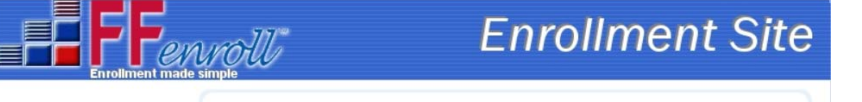

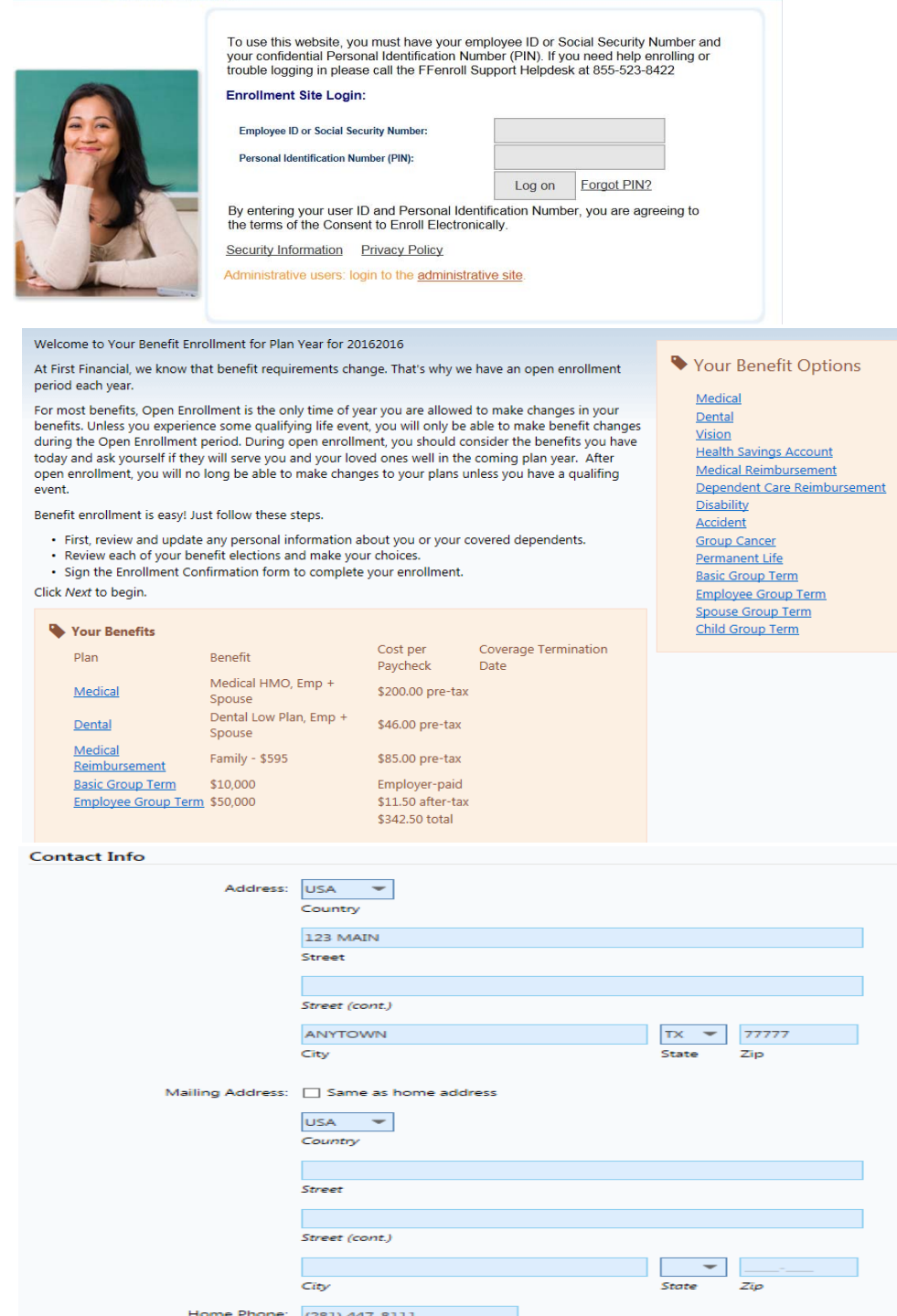

**Please note: Rates and benefits reflected in these instructions are not reflective of your employers benefit plans and premiums.** Please note that you are not finished until you see **CONGRATULATIONS!** 

Work Phone:

en and the state of the state of the state of the state of the state of the state of the state of the state of the state of the state of the state of the state of the state of the state of the state of the state of the sta

**Dependents –** Please enter dependent information on this screen even if you do not plan to cover any of them on your benefit options.

- To add dependents not listed click on the **Plus sign**
- Enter requested data for the dependent including **legal name and middle initial as it appears on the Social Security Card**
- If any information appears incorrect for dependents already

listed click on the **pencil** to edit the dependent information

- Click **Save**
- Continue the process until **ALL** dependents are entered
- Click **Next**

**Benefit Summary –** this screen enables you to confirm your current benefit elections and keep or edit benefits without the need to review each plan. Note this option is not available for all benefits, some will require review. A list of **Your Benefits** will be display. Scroll down the screen to quick enroll your elections by clicking on **"Keep Existing Election"** or **"Edit this Election".** 

### Dependents

Click Add ("Plus" icon at top right of table) to add your spouse or dependent children. Dependent children may only be covered in a plan if they meet the necessary requirements defined by the plan.

If you need to update information for any dependents currently listed in the system DO NOT delete and re-add them. Click on their name, update the information and click Save.

Click the Next button when you are finished.

19 IMPORTANT - Deleting a dependent from this screen will not remove them from any benefit they are currently enrolled in. To remove a dependent you will need to re-enroll in that benefit. If you are adding a new spouse or child and want them covered under a plan you are currently enrolled in, please be sure you re-enroll in that benefit. Adding a dependent to this screen does not automatically add them to coverage.

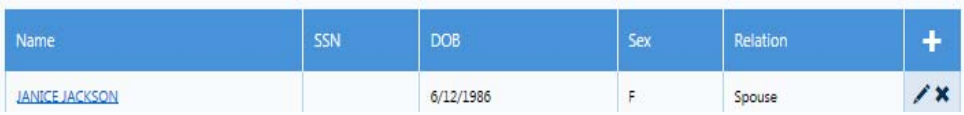

### **Benefit Summary**

### Below is a list of your current benefit elections.

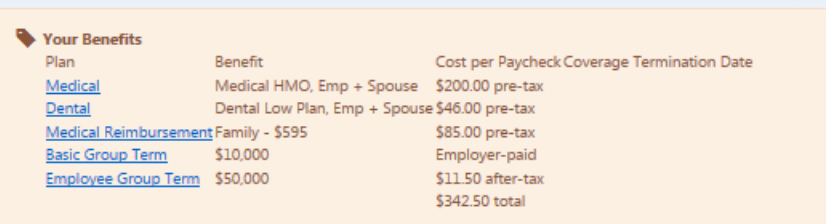

For each of the benefit options below, your enrollment options are shown. Click the "Keep Existing Election" link to decline participation in the coverage or continue your current election or click "Edit this Election" to review your other options.

**Adding Plans –** to enroll in a benefit that you do not currently have click on **Edit this election** – you will then go through the application process for that benefit

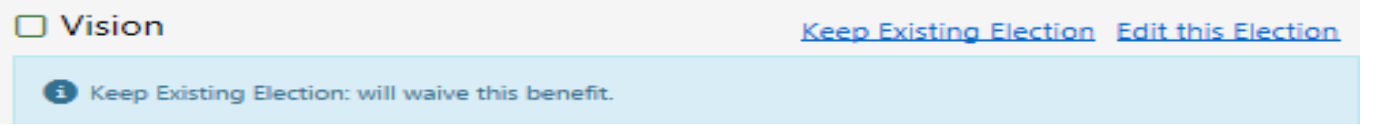

**Changing/Dropping Plans –** to change a benefit that you are currently enrolled, click on **Edit this Election –** once on the

application screen click on the **Unlock button** found at the top right or bottom left of the screen **Unlock** - Continue through the application process until the plan is changed or dropped

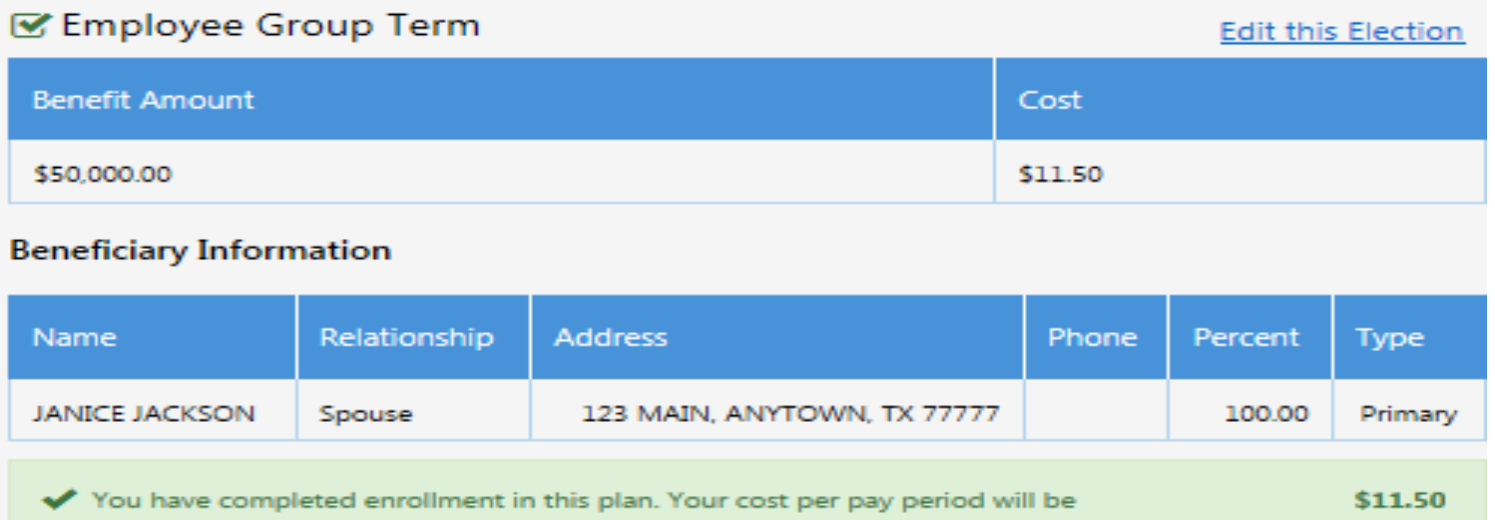

**No change to your current enrollment ‐** Click on **Keep Existing Election** for a plan you do not want to change and your election will remain the same

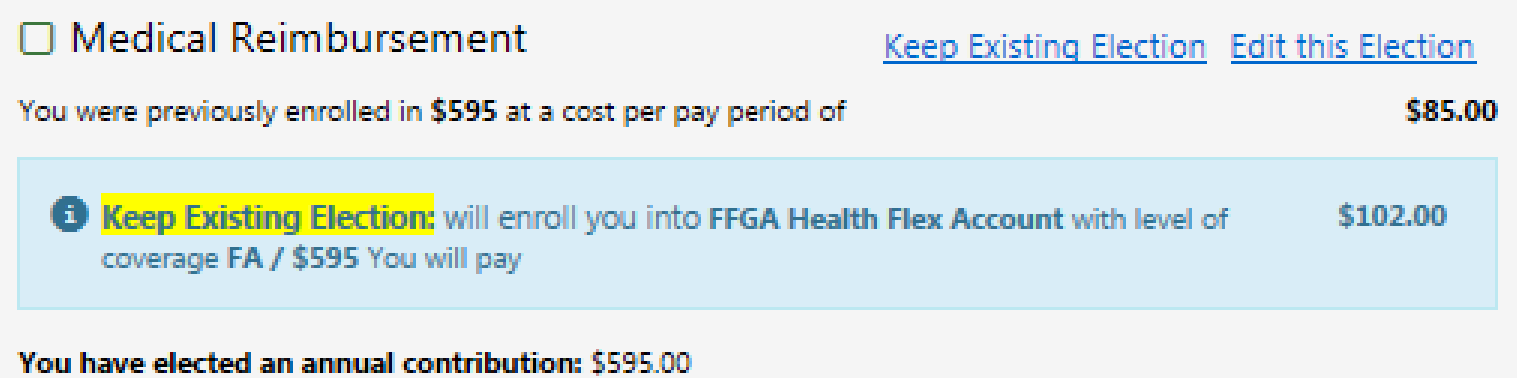

**Carry‐Over Elections –** some benefits will automatically carry‐over from the previous year's election – if you wish to make a change to one of these plans, click on **Edit this Election**

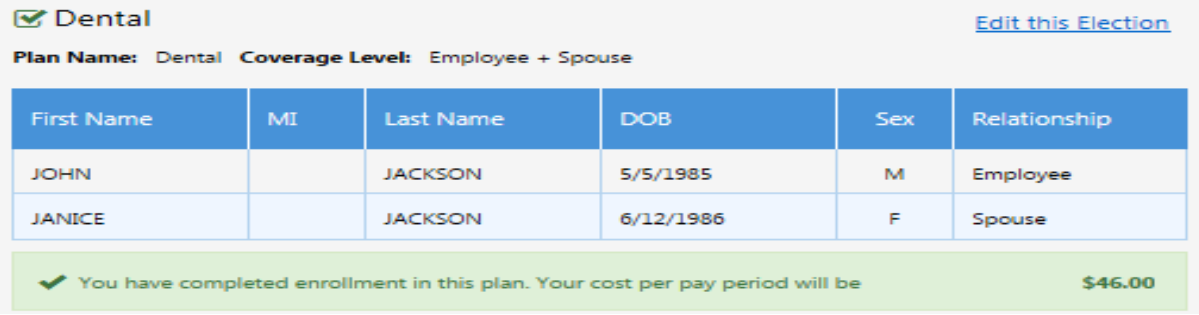

**Non‐Qualified Plans‐** there will be some plans that require you to elect another benefit in order for you to become eligible for this benefit or have the right dependents under **Demographics**. If you want to **add** this benefit, you must first elect the required benefit for example you must first enroll in the employee group term life and then you can add the spouse term life.

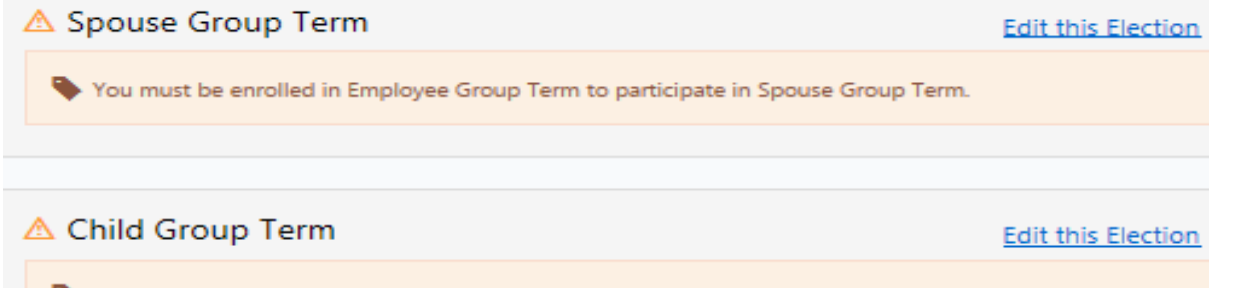

You must be enrolled in Employee Group Term to participate in Child Group Term.

**Beneficiary Updates –** if the plan indicates **No beneficiary on file** click on **Edit this Election** to update your beneficiary. You will need to **Unlock** the benefit to update the beneficiary.

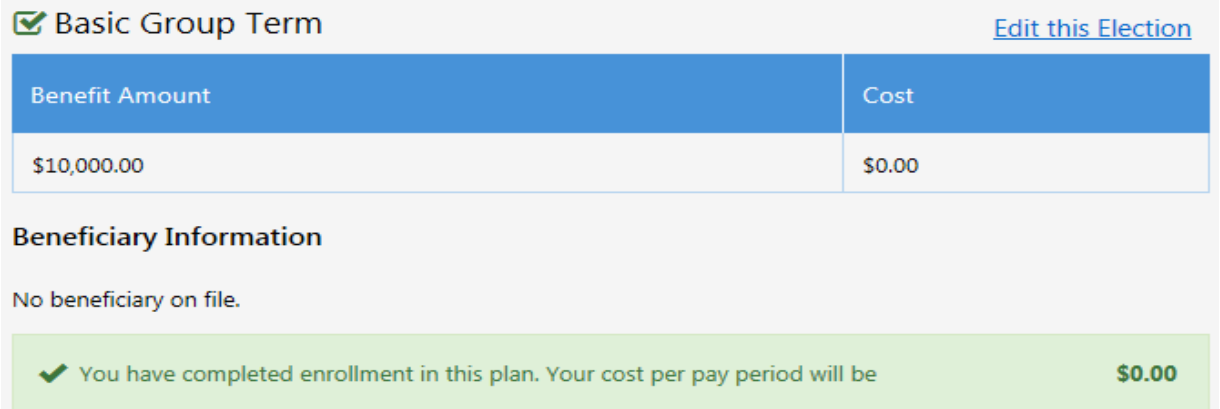

**To view information on different plans –** you can access different product brochures to learn more information about each insurance plan by clicking on the **Forms Icon** or the **Benefit Guide Icon** in the top right corner of the screen

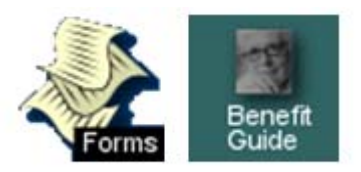

If you do not use the **Quick Enroll** options on the **Benefit Summary Screen,** you will be prompted to review each benefit screen and make your selections for each benefit plan. One of the following icons next to each plan:

 $\mathbf{F}_{\text{Enrolled}}$   $\star$  Waived or Dropped  $\mathbf{A}_{\text{Not}$  Eligible

Click on the **Next** button to **Sign & Submit** benefits elections

# **Sign and Submit**

Once you have selected all of your benefits the **Sign Forms Page** will display. All applications will be displayed that require an electronic signature. Your applications will appear as you click **Next**. Review each form carefully. Some applications must be printed and signed in ink and returned to your benefits office, please read the instructions at the bottom of each application.

Follow instructions by entering **PIN** to applications**, Clicking Next** and clicking **SignForm**

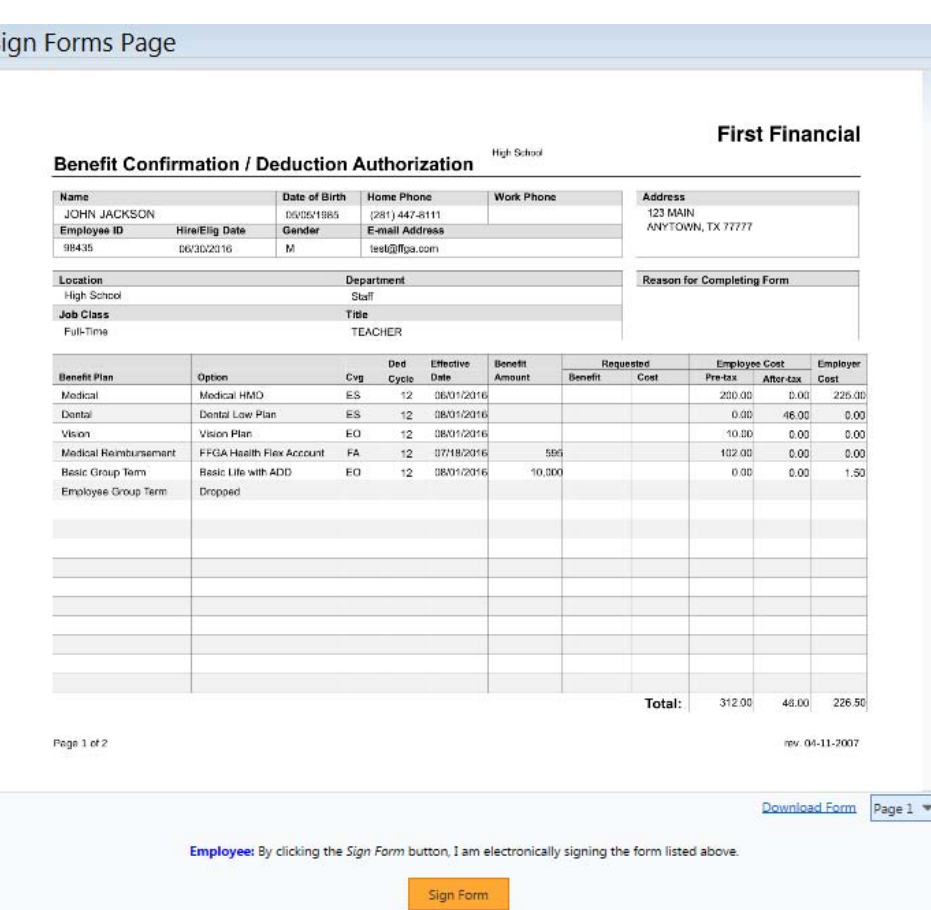

### **Sign/Submit Complete**

# **Congratulations!**

Your enrollment is complete. Please note that you are not finished until you see the scrolling **CONGRATULATIONS!**

- Review your benefit selections
- You can login and make changes anytime during **open enrollment** by going to https://ffga.benselect.com/enroll

You can print or save a copy of your enrollment confirmation and other applications by clicking on **Enrollment Confirmation** at the bottom of the page. Click **Logout –** Your enrollment is complete

#### Logout | Back

# Sign/Submit Complete

## **CONGRATULATIONS! YOU HAVE COMPLETED YOUR ENROLLMENT.**

Your enrollment is now complete. You may log-in to the system at any time during the year to review your benefit elections.

#### **Recap of Your Elections**

Listed below is a recap of your elections including who is covered under each benefit plan and your named beneficiaries. Scroll down to the bottom of this screen to view a list of your completed enrollment forms.

#### **Completed Forms**

Following is a list of forms reviewed and/or signed during the enrollment. Click on the form name to view or print. Press Logout to exit the website.

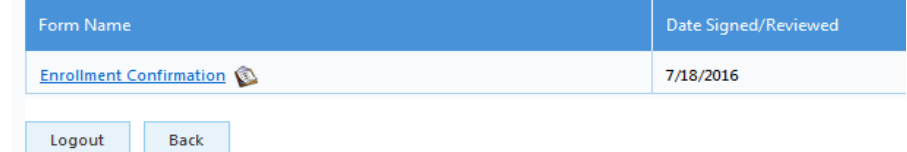